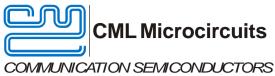

# **Evaluation Board Quick Start**

EV9730

Publication: QS/EV9730/1

#### 1 Introduction

Thank you for your interest in the EV9730 Evaluation Board.

This quick start quide will help you get started with your EV9730 evaluation. The respective datasheet and user manual provide full details on the board, but this "guick start" guide consolidates information from multiple sources to accelerate your testing.

This guide walks the user through the following steps:

- Downloading necessary files •
- Connecting the EV9730 and PE0003 •
- Installing PE0003 USB driver •
- Using PE0003 graphical user interface (GUI) to adjust CMX973 settings for modulator and demodulator operation

#### 2 History

| Version | Changes         | Date     |
|---------|-----------------|----------|
| 1       | Initial release | 15-01-26 |

#### 3 EV9730 Operation

#### 3.1 **Download of Documents and Software**

Please visit the CML website (www.cmlmicro.com) and download the following files:

- CMX973 Datasheet •
- EV9730 User Manual •
- EV9730 Schematic •
- EV9730 Evaluation Software package •
- PE0003 Driver •
- PE0003 User Manual

#### 3.2 **Test Equipment**

The following test equipment will be needed:

- PC with Windows 8 or earlier. •
- +5V supply (rated for 300mA) for PE0003 and EV9730. •
- RF signal generator •
- Baseband IQ signal generator •
- RF spectrum analyzer
- Oscilloscope (for generic signal viewing if desired)

### 3.3 Basic Connections

- Connect EV9730 to "C-BUS1" port on PE0003.
- Apply +5V to PE0003 and EV9730.

At this point the boards should look like this:

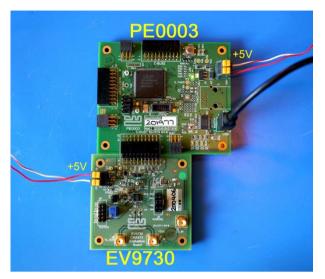

Figure 1: EV9730 and PE0003

### 3.4 PE0003 Installation

The EV9730 can be controlled with either the PE0003 PC Interface Card or its predecessor, the PE0002. The unzipped EV9730 Evaluation Software package includes software to allow the use of either PC interface card. A "Readme.txt" file indicates which file to use with which PC interface card.

The following steps will install the PE0003 on your PC:

- Connect PE0003 to PC with USB cable.
- The PC will ask for a USB driver the first time a PE0003 is connected. When prompted, load the USB driver from the unzipped PE0003 Driver package.
- Your PC may attempt to use "Windows Update" to find the PE0003 USB driver. Cancel the "Windows Update" search. On your PC click "Start" button, right click on "Computer" and select "Properties". Select "Device Manager". Right click "PE0003 Evaluation Kit" and choose "Update driver software". Choose "Browse my computer" and locate the PE0003 driver you downloaded earlier. Click "Install anyway" if you get a driver warning message.

### 3.5 EV9730 Graphical User Interface

The EV9730 graphical user interface (GUI), named "ES9730xx.exe", is available in the unzipped software package that corresponds with PE0003. Double-click the executable file and you will be presented with this window:

| Bus Control                         |                                |
|-------------------------------------|--------------------------------|
| Write a Register                    | Read a Register                |
| Register Address<br>Register Data   | Register Address Register Data |
| Write                               | Read                           |
| EV Ki                               | t                              |
|                                     | EV9700<br>EV9710               |
| C                                   | EV9720<br>EV9730               |
|                                     |                                |
|                                     |                                |
| Select Target Board                 | Reset Device                   |
| C-BUS Header 1     C C-BUS Header 2 | Gen. Reset                     |
|                                     |                                |

Figure 2: EV9730 GUI Opening Screen

Select EV9730 and click "Gen Reset" button in bottom right corner of GUI.

### 3.6 Modulator Operation

- Apply 892MHz @ -10dBm to EV9730 LO\_IN connector J3.
- Apply baseband IQ inputs, biased at 1.6V, to EV9730 TXI/TXQ header J9.
   Input amplitude should be 500mVpk-pk on each of TXI+/TXI- and TXQ+/TXQ-.
- Connect spectrum analyser to Tx\_OUT connector J2.

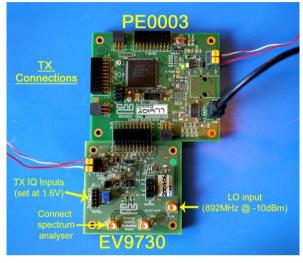

Figure 3:EV9730 Modulator Connections

- Click "Gen Reset" in "C-BUS Control" tab of GUI.
- Setup the "Registers 1" tab as follows, then click "Write All" to apply settings to CMX973:

| Bus Control Registers 1 Registers 2 Script Hand                                                                                                    |                                                                                                    |
|----------------------------------------------------------------------------------------------------|----------------------------------------------------------------------------------------------------|
| General Control Register(\$1B)                                                                                                    | Rx Mode Register(\$1D)                                                                                  |
| Image: Bias Generator     PLL Enable       Differential Amplifien     RX Enable       VCO     Image: TX Enable       RX LO Division     /4       TX LO Division     /2       Write Gen Otrl Reg | I/Q Channels I & Q Channels<br>Differential Amplifiers Both Off<br>RX LO Fre 0 dec<br>Write Rx Mode Reg |
| Rx Control Register(\$1C)<br>// I/Q Output Drive<br>// Correction Circuit                                                                                                    | Tx Control Register(\$1E)                                                                               |
| IF Amplifier gain VGB Max Gain 💌<br>I/Q Baseband Amplifier Max Gain 💌<br>VGA                                                                                                    |                                                                                                    |
| Write Rx Ctrl Reg                                                                                                    | Write Tx Control Reg                                                                                    |

Figure 4: Settings for Modulator Operation

• A 446MHz signal should be present on the spectrum analyser.

### 3.7 Demodulator Operation

- Apply 180MHz @ -10dBm to EV9730 LO\_IN connector J3.
- Apply IF signal = 45.002MHz @ -60dBm to EV9730 IF\_IN connector J5.

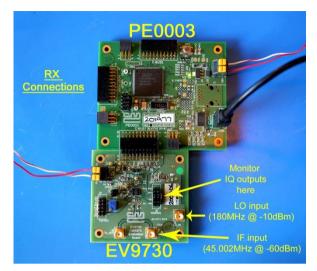

Figure 5:EV9730 Demodulator Connections

- Click "Gen Reset" in "C-BUS Control" tab of GUI.
- Setup the "Registers 1" tab as follows, then click "Write All" to apply settings to CMX973:

| 😕 EV9730 Evaluation Kit Software                                                                                                    |                                                                                                    |
|----------------------------------------------------------------------------------------------------|----------------------------------------------------------------------------------------------------|
| C-Bus Control Registers 1 Registers 2 Script Handler                                                                                                    |                                                                                                    |
| General Control Register(\$1B)<br>General Control Register(\$1B)<br>Differential Amplifien V RX Enable<br>VCO T TX Enable<br>RX LO Division /4<br>TX LO Division /4<br>VC | Rx Mode Register(\$1D)       I/Q Channels       I & Q Channels       Differential Amplifiers       Both Off       RX LO Fre       0       dec |
| Write Gen Ctrl Reg<br>Rx Control Register(\$1C)<br>I/Q Output Drive<br>Correction Circuit                                                                                 | Tx Control Register(\$1E)                                                                                                    |
| IF Amplifier gain VGB Max Gain  VQ Baseband Amplifier Max Gain  VGA Write Rx Ctrl Reg                                                                                     | TX LO Frequency                                                                                                    |
| Write All                                                                                                    | Close                                                                                                    |

Figure 6:Settings for Demodulator Operation

- Remove jumpers from EV9730 RXI/RXQ header J8.
- Measure DC voltages on J8 and ensure that:
  - o abs(RXI+ RXI-) < 25mV
  - $\circ$  abs(RXQ+ RXQ-) < 25mV.
  - If these conditions aren't met, adjust I DC and Q DC sliders in "RX Offset Register (\$1F)" area of "Registers 2" tab in GUI.

| 😬 EV9730 Evaluation Kit Software                                                                                                    |                                                                                                    |
|----------------------------------------------------------------------------------------------------|----------------------------------------------------------------------------------------------------|
| C-Bus Control   Registers 1 Registers 2   Script Handler                                                                                                    |                                                                                                    |
| RX Offset Register(\$1F)           IDC           Q DC                                                                                                    | VCO Ontrol Register(\$2F) Performance                                                                                                    |
| PLL M / H Uwden(\$2A-xL)       C Anage Pump E/D       PLLE/D     PLL Lock Detect       M/R Dividers Ratios       Required Frequency     180       MHz     MHz       Comparison Frequency     100       KHz     Reference Frequency       R =     192       M =     1800       dec     Calculate       M =     1800       Write PLL Div Reg | Write VCO Ctrl Reg           Read-Only Registers           Gen Control         00           Px Control         00           Px Control         00           PLL M         000000           Rx Mode         00           PLL R         0000           Tx Control         00           VCO Control         00           Read Reg |
| Write All                                                                                                    | Close                                                                                                    |

Figure 7: Rx IQ DC Offset Adjustment Area

• EV9730 should now be operating as a receiver with IF=45MHz.

#### 3.8 Helpful Hints

Detailed PE0003 driver installation information can be found in the PE0003 User Manual. For Win7 and Win8 driver signing issues see the FAQ tab on the CML website's PE0003 Product page.

Detailed information on GUI operation can be found in the PE0003 User Manual.

A reference document for the Script language can be downloaded from the CML website's PE0003 product page on the Knowledge Base tab.

Keep a reasonable space between RF evaluation boards to avoid RF coupling issues.

Keep RF leads routed away from the boards and other when making precise measurements. This will avoid signal coupling affecting the results.

The PE0003 generates high spurious noise typical of high speed processors and this may be coupled into the RF circuits. While every care has been taken to avoid issues, optimum performance will be achieved with a production design that includes overall shielding and consideration of the layout with respect to the processor speed and proximity.

Please contact CML Technical Support if you have any questions or require further assistance.

CML does not assume any responsibility for the use of any algorithms, methods or circuitry described. No IPR or circuit patent licenses are implied. CML reserves the right at any time without notice to change the said algorithms, methods and circuitry and this product specification. CML has a policy of testing every product shipped using calibrated test equipment to ensure compliance with this product specification. Specific testing of all circuit parameters is not necessarily performed.

| CML Microcircuits<br>(UK)Ltd<br>COMMUNICATION SEMICONDUCTORS | CML Microcircuits<br>(USA) Inc.<br>COMMUNICATION SEMICONDUCTORS | CML Microcircuits<br>(Singapore) Pte Ltd |
|--------------------------------------------------------------|-----------------------------------------------------------------|------------------------------------------|
| Tel:                                                         | Tel:                                                            | Tel:                                     |
| +44 (0)1621 875500                                           | +1 336 744 5050                                                 | +65 62 888129                            |
| Fax:                                                         | 800 638 5577                                                    | Fax:                                     |
| +44 (0)1621 875600                                           | Fax:                                                            | +65 62 888230                            |
| Sales:                                                       | +1 336 744 5054                                                 | Sales:                                   |
| sales@cmlmicro.com                                           | Sales:<br>us.sales@cmlmicro.com                                 | sg.sales@cmlmicro.com                    |
| Tech Support:                                                | Tech Support:                                                   | Tech Support:                            |
| techsupport@cmlmicro.com                                     | us.techsupport@cmlmicro.com                                     | sg.techsupport@cmlmicro.com              |

## **X-ON Electronics**

Largest Supplier of Electrical and Electronic Components

Click to view similar products for Sub-GHz Development Tools category:

Click to view products by CML Microcircuits manufacturer:

Other Similar products are found below :

EVAL-ADF7021DBJZ EVAL-ADF7021-NDBZ2 EVAL-ADF7021-VDB3Z EVAL-ADF7023DB3Z MICRF219A-433 EV MICRF220-433 EV AD6679-500EBZ EVAL-ADF7901EBZ EVAL-ADF790XEBZ 110976-HMC453QS16G STEVAL-IKR002V7D MAX2602EVKIT+ MAX1472EVKIT-315 MAX1479EVKIT-315 STEVAL-IKR002V3D MAX7042EVKIT-315+ MAX2902EVKIT# MAX9947EVKIT+ MAX1470EVKIT-315 SKY66188-11-EK1 SKY66013-11-EVB EVAL-ADF7023DB5Z DRF1200/CLASS-E 1096 1097 1098 MDEV-900-PRO DVK-SFUS-1-GEVK DVK-SFUS-API-1-GEVK US-SIGFOX-GEVB STEVAL-IKR002V2D 107755-HMC454ST89 DM182017-2 110961-HMC453ST89 DM182017-1 3179 DC689A DC1513B-AB 3229 3230 3231 3232 DC1250A-AA DC1513B-AC DC1513B-AD DC1513B-AA TEL0075 RFX1010-EK1 131903-HMC921LP4E EU-SIGFOX-GEVB